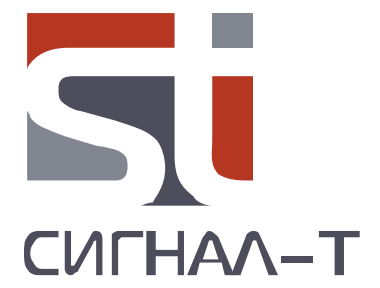

# **ST191 КОМПЛЕКС РАДИОМОНИТОРИНГА**

ТЕХНИЧЕСКОЕ ОПИСАНИЕ И ИНСТРУКЦИЯ ПО ЭКСПЛУАТАЦИИ

«ST 191 Комплекс радиомониторинга» Техническое описание и инструкция по эксплуатации

## **СОДЕРЖАНИЕ**

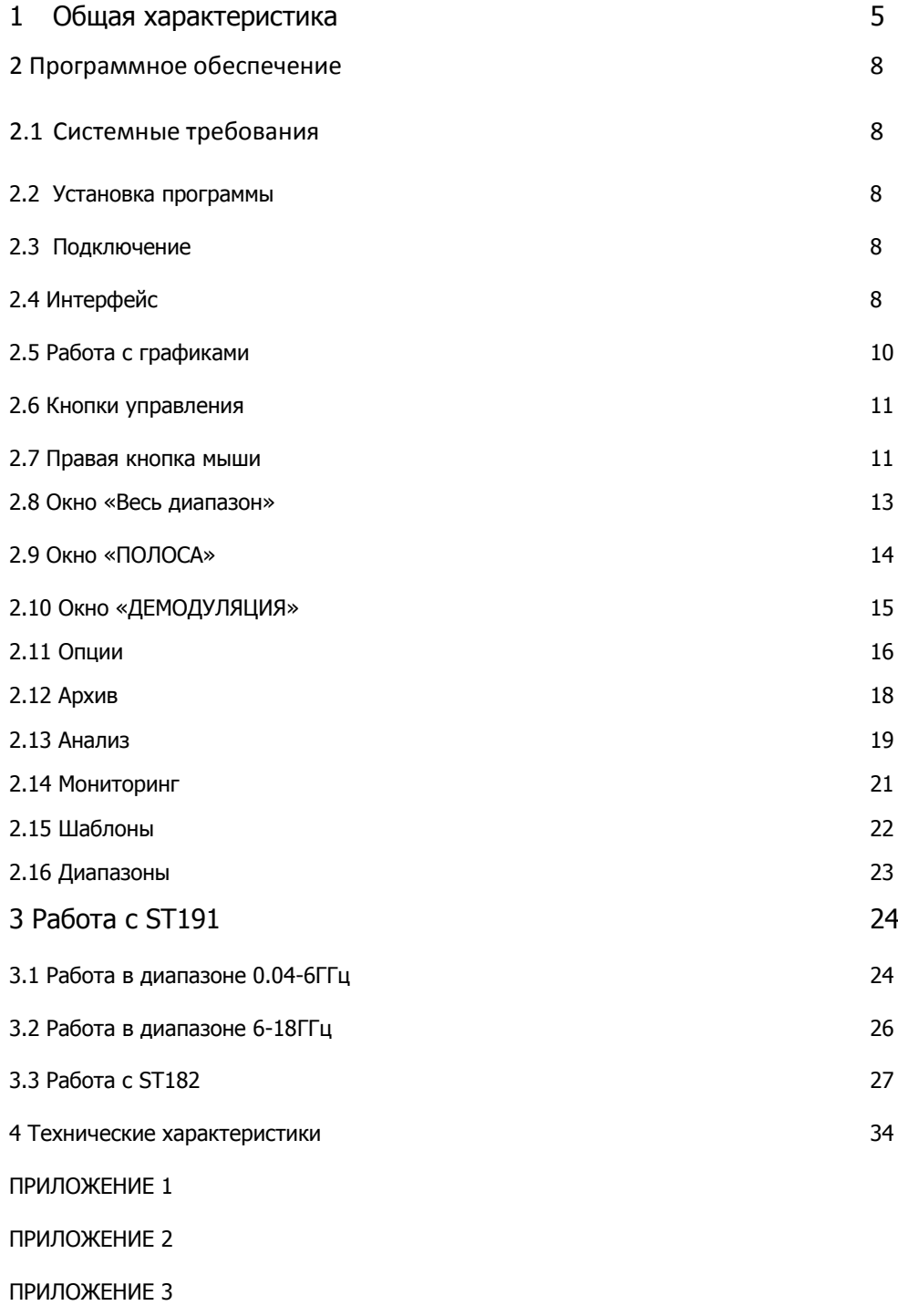

ПРИЛОЖЕНИЕ 4

## **ВВЕДЕНИЕ**

Комплекс радиомониторинга «ST191» предназначен для приема и анализа радиосигналов. Перед началом эксплуатации ST191 внимательно прочтите данное руководство и сохраните его в качестве используемого в дальнейшем справочного пособия.

Любая часть информации, содержащаяся в данном руководстве, может быть изменена без предварительного уведомления.

## **1 ОБЩАЯ ХАРАКТЕРИСТИКА**

#### **1.1 Назначение и основные возможности**

Комплекс радиомониторинга ST191 предназначен для:

- Приема и анализа радиосигналов в диапазоне частот 0.07-18ГГц.
- Анализа Wi Fi сетей
- Анализа базовых станций сотовой связи

Комплекс работает под управлением Windows совместимого специального программного обеспечения

## **1.2 Комплектация**

- 1.2.1 Базовая комплектация
- 1.2.1.1 Радиоприемное устройство "ST191B"

Кабель USB 2шт USB флеш – накопитель с ПО

- 1.2.2 Дополнительная комплектация
- 1.2.2.1 Антенный коммутатор + преселектор "ST191.SW+PR"
- 1.2.2.2 СВЧ конвертер "ST191.SHF"
- 1.2.2.3 Анализатор базовых станций сотовой связи и Wi Fi сетей "ST182"

Кабель «SMA-SMA» (Количество в зависимости от конфигурации РПУ) Кабель USB » (Количество в зависимости от конфигурации РПУ) Блок питания (Количество в зависимости от конфигурации РПУ)

## **1.3 Описание основных компонентов**

#### **1.3.1 Радиоприемное устройство**

Радиоприемное устройство "ST191B" (РПУ) представляет собой прямоугольный конструктив из ударопрочного дюралюминия. РПУ, в максимальной комплектации, состоит из трех основных частей:

- Радиоприемный модуль с диапазоном частот 0.04 - 6ГГц (сектор "0.04-6GHz" на передней панели). При заказе - "ST191.B";
- СВЧ конвертор 6-18ГГц (сектор "**12-18 6-12GHz**"). При заказе – "ST191.SHF";

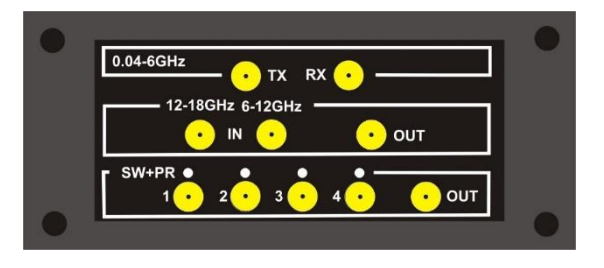

 Антенный коммутатор на четыре входа объединенный с преселектором. (сектор "**SW+PR**"). При заказе – "ST191.SW+PR";

Базовым элементом является радиоприемный модуль с диапазоном частот 0.04 - 6ГГц. СВЧ конвертер и коммутатор являются дополнительными модулями и могут участвовать в общей конфигурации РПУ независимо друг от друга.

**Передняя панель РПУ,** в максимальной комплектации**,** условно разделена на три сектора в соответствии с вышеперечисленным разделением.

Назначение разъемов и элементов индикации:

"**RХ" –** вход приемного модуля с диапазоном частот 0.04 - 6ГГц

"**12-18 6-12GHz**" «**IN**» - вход радиоприемного устройства с диапазоном частот 6-18ГГц.

"**OUT**" – выход промежуточной частоты

"**SW+PR**" «**1, 2, 3, 4**» - входы антенного коммутатора. Над разъемами расположены светодиоды обеспечивающие индикацию выбранного входа "**OUT**" – выход преселектора

Задняя панель также разделена на три сектора аналогично передней панели.

Назначение разъемов и элементов индикации:

«DC 5V» - питание 5В.

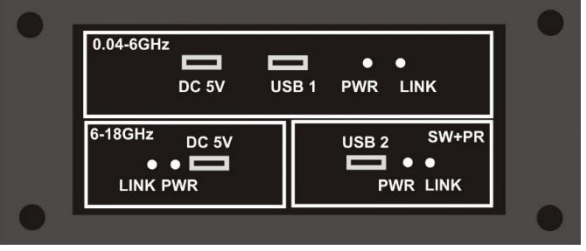

«USB» - USB порт

"PWR" – индикатор питания. При подключении питания светится постоянным светом

«LINK» - индикатор наличия соединения. Нормальной работе соответствуют, для:

- "0.04-6GHz" «LINK» два коротких мигания раз в секунду.
- "12-18 6-12GHz" и "SW+PR" «LINK» одиночное мигание при обращении к модулю.

В базовой комплектации РПУ представляет собой радиоприемный модуль с диапазоном частот 0.04 - 6ГГц (сектор "**0.04-6GHz**" на передней панели);

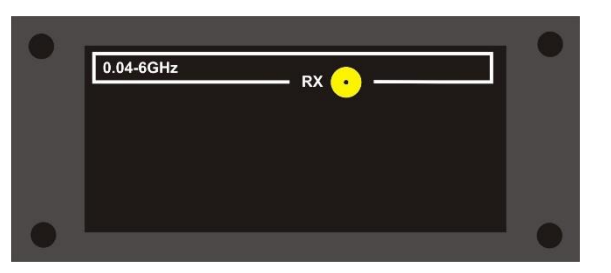

## **1.3.2 Радиоприемный модуль анализатора базовых станций и Wi Fi сетей "ST182".**

ST182R обеспечивает:

- Прием радиосигналов в диапазонах частот базовых станций сотовой связи, Wi Fi сетей и Bluetooth соединений.
- Первичную обработку полученных данных

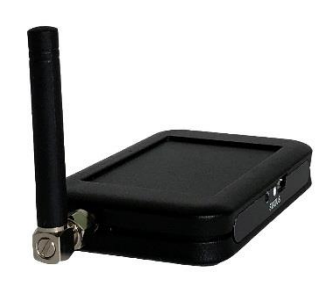

«ST 191 Комплекс радиомониторинга» Техническое описание и инструкция по эксплуатации

Передачу данных на Windows совместимый ПК посредством USB соединения

## **1.4 Конфигурация комплекса.**

В максимальной конфигурации соединение модулей РПУ, анализатора сетей и ПК показано на рисунке.

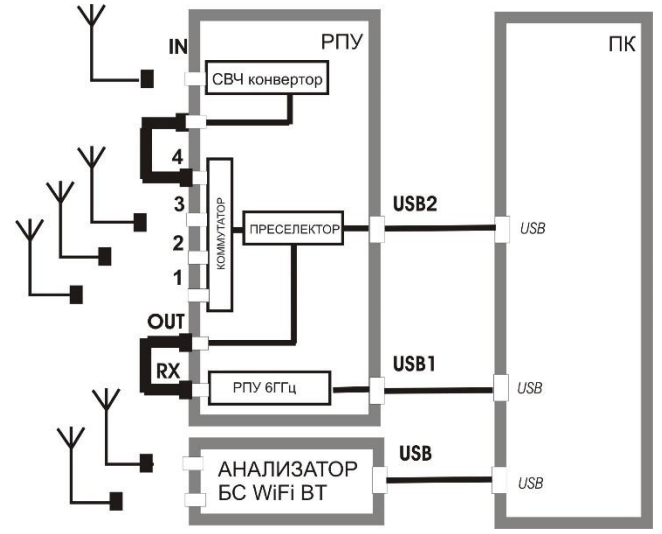

Соединение модулей РПУ осуществляется посредством входящих в комплект соединительных коаксиальных кабелей. На рисунке показана сборка в максимальной конфигурации.

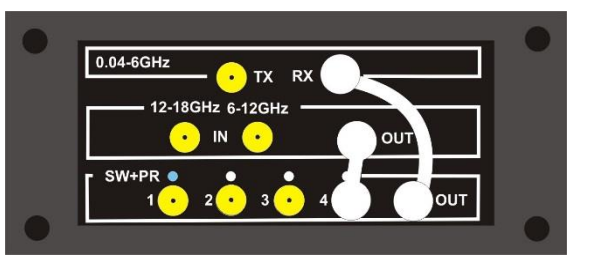

## **2 ПРОГРАММНОЕ ОБЕСПЕЧЕНИЕ**

## **2.1 Системные требования**

Процессор: пятиядерный 3.7000МГц и более; Память: от 32048 МБ; Монитор: от 1920х1080, рекомендуется широкоформатный экран; Порты: 3 порта USB 3.0; Операционная система: Windows 10

## **2.2 Установка**

Для установки программы запустите файл **ST191AnalyzerProSetup-х\_х\_х.exe**, где  $x \times x$  – номер версии.

После запуска программа покажет диалог выбора языка. На русской версии Windows будет выбран русский язык (Russian). Нажмите **ОК**.

Далее появится окно приветствия мастера установки. Нажмите **Далее**.

В следующем окне можно выбрать папку, куда будет установлена программа. Выберите папку или оставьте папку по умолчанию. Нажмите **Далее**.

Затем появится окно выбора папки в меню Пуск. Выберите папку или оставьте папку по умолчанию. Нажмите **Установить**.

Программа будет установлена и появится окно **Завершение работы мастера**. Галочка **Запустить ST191 Analyzer Pro** позволяет запустить программу после завершения работы мастера установки. Нажмите **Готово**. Программа установлена.

#### **2.3. Подключение**

Подключите РПУ к ПК.

Запустите программу.

При нормальном соединении в нижнем правом углу окна программы отобразится интенсивность обмена данными между ПК и РПУ.

Максимальная интенсивность (максимальная полоса, использование ППРЧ детектора) составляет до 10МБ/с.

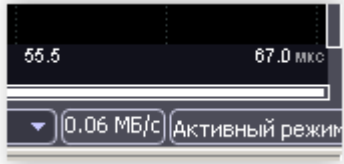

## **2.4 Интерфейс**

При запуске программы появляется основное окно программы, разделенное на три окна. В верхнем окне отображаются данные всего диапазона частот (далее «ВЕСЬ ДИАПАЗОН»).

В нижнем левом окне – полоса, которая выбрана в верхнем окне (далее «ПОЛОСА»).

В нижнем правом – отображение демодулированных сигналов окна «ПОЛОСА» (далее ДЕМОДУЛЯЦИЯ).

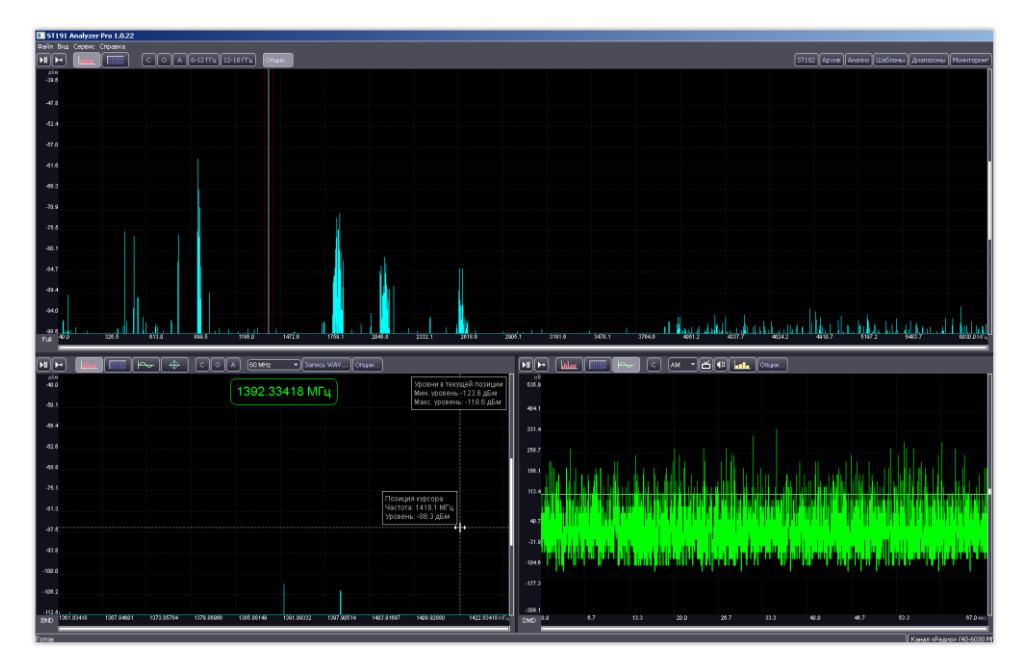

#### **Меню «Файл»** содержит:

- Строка перехода в деморежим;
- Строки сохранения текущих настроек программы «Сохранение параметров» и их последующую загрузку «Загрузка параметров»;
- Переход в параметры по умолчанию.

**Меню «Вид»** обеспечивает выбор языка: русский или английский.

Меню «**Сервис»** содержит диалоговое окно «**Настройки»** которое обеспечивает:

- Возможность изменения цветовой схемы графиков программы;
- Выбора папки для сохранения данных архива «Папка архива»;
- Выбора варианта подсоединения основного блока ST191 «IP адрес»:
	- USB соединение;
	- WiFi или ETHERNET соединение с использованием соответствующих адаптеров.

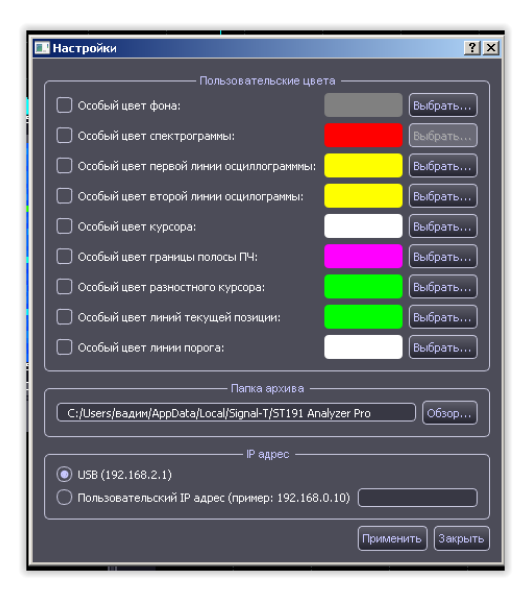

Меню «**Справка»** содержит номер версии программы.

## **2.5 Работа с графиками**

Графики во всех панелях и режимах работают одинаково. Слева и снизу расположены шкалы. Сам график, как и шкалы, чувствительны к перемещению и колёсику мыши.

Горизонтальная шкала (шкала X) поделена на две части. При наведении указателя мыши соответствующая область подсвечивается, и указатель меняет форму c стрелки на <->. Левая часть отвечает за левую границу отображения, правая – за правую.

Вертикальная шкала (шкала Y) поделена на три части. Нижняя область управляет нижней границей, средняя область позволяет менять обе границы синхронно, верхняя область – верхнюю границу.

#### **2.5.1 Изменение границ отображения**

Границы отображения можно менять четырьмя способами:

 Использование указателя мыши. Для этого нужно навести указатель мыши на шкалу (указатель мыши сменится на <->), нажать левую кнопку мыши и не

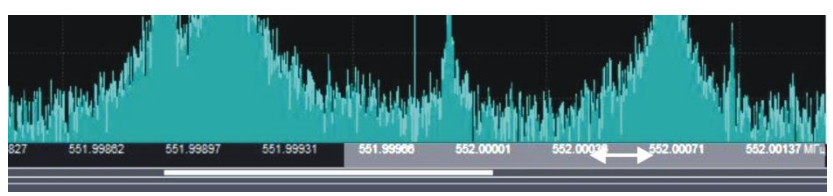

отпуская её, перемещать мышь в нужном направлении. Перемещение влево ведет к уменьшению значения начальной (если указатель мыши находится в левой части) или конечной (если в правой) частоты обзора. Перемещение вправо, наоборот, к увеличению значения начальной или конечной полосы обзора.

Если навести указатель мыши на график, нажать левую кнопку мыши и, не отпуская её, перемещать мышь в нужном направлении, то вместе с ней будет перемещаться по всему диапазону видимая часть.

 Использование колёсика мыши. Для этого нужно навести указатель мыши на шкалу, и крутить колёсико мыши.

Колёсико мыши так же позволяет быстро изменить ширину отображаемого участка диапазона относительно выбранной центральной частоты. Это так называемая электронная лупа. Для этого нужно установить указатель мыши на желаемую область графика, и вращением колесика увеличивать или уменьшать отображаемый диапазон частот.

 Использование диалогового окна. Окно вызывается двойным щелчком по любому месту шкал (недоступно для СВЧ конвертора 6-19ГГц).

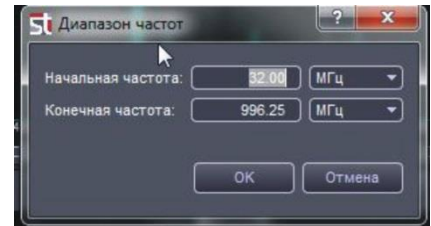

В осциллограмме средняя область вертикальной шкалы отвечает за вертикальный сдвиг графика без сдвига шкалы. В окне ПОЛОСА средняя область поделена пунктирной линией. Верхняя часть сдвигает первый график, нижняя – второй. Это позволяет «развезти» графики для более удобного их анализа.

«ST 191 Комплекс радиомониторинга» Техническое описание и инструкция по эксплуатации

## **2.6 Кнопки управления**

Перечислим кнопки управления, общие для всех окон.

прекращает отображение новых данных. Это позволяет подробнее рассмотреть график, провести курсорные измерения. Повторное нажатие на кнопку возобновляет отображение поступающих данных.

пошаговый просмотр. Нажатие на кнопку приводит к однократному обновлению графика.

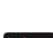

**ШША отображение спектрограммы сигнала.** 

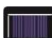

Водопад (отображения изменения спектров во времени).

 $\rightarrow$  $\rightarrow$  Осциллограф включает режим отображения сигнала во временной области.

Сброс - возвращение настроек графика в состояние по умолчанию (максимальный динамический и частотный диапазон).

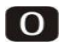

- Подстроить под уровень шумов.

Автоопределение диапазона по оси Y - устанавливает видимый диапазон по вертикали таким образом, что максимальный пик на спектрограмме занимает всю высоту окна. Изменяется, как нижнее, так и верхнее значение вертикальной оси, частотный диапазон остается без изменений

#### **2.7 Правая кнопка мыши**

Щелчок правой кнопкой мыши по области построения графика вызовет контекстное меню. Конкретный набор команд этого меню зависит от панели, канала и режима отображения. Возможные варианты:

**Включить разностный курсор**. Позволяет проводить относительные измерения на графике. Курсорные измерения можно проводить как по горизонтали, так и по вертикали.

**Уст. макс. частоту в центр полосы** – определяется максимальная частота в текущем диапазоне и устанавливается, как центральная частота окна ПОЛОСА.

**Открыть измерения** – показывает окно с результатами измерений сигналов.

В окне есть кнопка "**Выбрать"**  предназначенная для выбора необходимых измерений.

Полный список измерений с комментариями смотрите в приложениях.

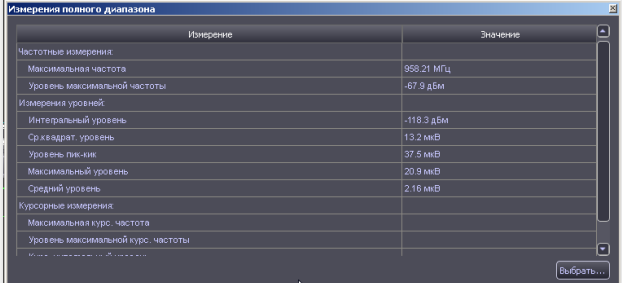

**Добавить в архив** – позволяет добавить в архив изображение текущей панели и/или произвести запись сигнала. Подробнее смотрите в соответствующем разделе настоящего руководства.

**Экспортировать как текст** – создаёт текстовый файл с цифровыми значениями текущего сигнала. Полученный файл можно использовать, например, для построения графиков в программе EXCEL.

**Экспортировать как изображение** – позволяет сохранить изображение текущего графика в формате JPEG.

**Сохранить данные** – сохраняет текущие данные графика в виде файла для последующего использования. Одним из вариантов применения является создание шаблона для последующего сравнения с текущим спектром.

**Загрузить данные** – загружает ранее сохранённые данные для отображения в текущем окне. Как именно данные будут отображаться, зависит от выбора в подменю **Операции с данными**. Когда отображаются загруженные данные, в левом верхнем углу графика появляется надпись: «Загруженные данные».

#### **Операции с данными:**

- **Пауза** загруженные данные отображаются в окне.
- **Наложение** загруженные данные накладываются на текущие данные.
- **Разность: сигнал данные** – отображается разность между текущими данными от устройства и данными, загруженными из файла.

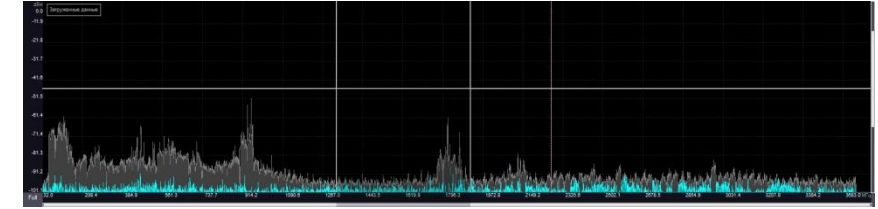

**Отменить операцию с данными** – закрывает загруженные данные.

При отображении «**водопада**» появляется следующий пункт:

**Показать спектр** – включает отображение на одном графике спектрограммы (вверху) и «водопада» (внизу).

При отображении **осциллограммы** появляются следующие пункты:

**Включить автоподстройку шкал**. Если включено, то минимальная и максимальная амплитуда отображения вычисляется исходя из сигнала. Любая попытка изменить границы отображения автоматически отключает автоподстройку. При включении триггера автоподстройка так же отключается.

**Включить триггер**. Если включено, то на графике красной линией отображается пороговое значение, превышение которого останавливает отображение вновь поступающих данных (активируется режим паузы).

**Установить уровень триггера здесь -** устанавливает уровень триггера на позицию курсора мыши.

#### **2.8 Окно «Весь диапазон»**

Данное окно предназначено для отображения и анализа сигналов всего диапазона частот. На графике спектрограммы отображается белая курсорная линия центральной частоты панели "ПОЛОСА". Пунктирными линиями красного цвета условно показаны границы выбранной ПОЛОСЫ (выбирается в окне ПОЛОСА).

При наличии сигнала, превышающего максимальный уровень, в нижнем правом углу окна отобразится мигающая надпись «ПЕРЕГРУЗКА». Для ее устранения воспользуютесь аттенюатором (См. опции «Весь диапазон»).

#### **2.8.1 «Водопад»**

Данная опция отображает изменение спектра сигнала во времени и представляет собой цветовую проекцию амплитуды сигнала на частотно-временную плоскость. Красный цвет - максимальный уровень сигнала, синий, соответственно, минимальный.

Регулировка цветовой гаммы водопада производится регулировкой уровня сигнала в окне спектрограммы.

Данный вид отображения помогает обнаружить и идентифицировать сигналы излучение которых различно по частоте и времени (например, сигналы с псевдослучайной перестройкой рабочей частоты ППРЧ).

При первом включении в правом верхнем углу окна спектрограммы появляется информационное окно с указанием общего времени записи.

Для обеспечения возможности сохранять и просматривать водопад с желаемой длительностью необходимо сохранить данные во временный файл.

Для этого в «Опции полного диапазона» - «Водопад» необходимо поставить галочку напротив надписи: «Запись в буфер» и указать место файла на диске ПК (Данная запись предназначена для оперативной работы и после окончания работы с программой не сохраняется для дальнейшего использования).

При записи в буфер в правом верхнем углу окна «Водопад» добавляется информация о видимом времени - сколько времени приходится на видимое окно водопада.

Данное значение можно изменить вращением колеса мыши, подведя указатель мыши в нижнюю треть вертикальной шкалы (указатель мыши сменится на <->)

Для перемещения по водопаду с выбранным видимом окном подведите указатель мыши на центральную часть вертикальной шкалы (указатель мыши сменится на <->) и вращайте колесо мыши.

Для обнуления общего времени нужно нажать на ...

Отображаемая длительность сигнала на водопаде не зависит от времени существования сигнала на спектрограмме (на спектрограмме она может быть различной в зависимости от применяемого детектора).

Для проведения измерений остановите прорисовку водопада нажатием на кнопку  $\Box$  (запись сигналов при этом не прерывается).

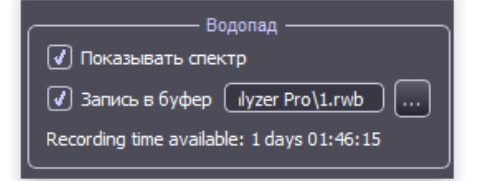

Общее время: 0:00:55 Видимое время: 0:00:41

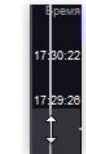

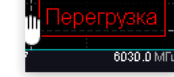

Общее время: 0:00:41

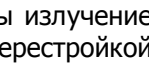

#### **2.9 Окно «Полоса»**

Данное окно предназначено для отображения и анализа полосы сигналов выбранной в окне «Весь диапазон».

В верхней части графика в рамке отображается текущая центральная частота ПОЛОСЫ.

Выбор центральной частоты полосы осуществляется двумя способами. Первый это выбор значения в окне «Весь диапазон». Ее положение отображает белая курсорная линия. Пунктирными линиями красного цвета условно показаны границы выбранной ПОЛОСЫ. Они выбираются в открывающимся списке в окне ПОЛОСА.

Второй вариант - это ручной ввода значения частоты.

При наведении указателя мыши на разряд числа обозначающее значение центральной частоты ПОЛОСЫ, он выделяется желтым цветом. В этот момент прокручивание колёсика мыши будет менять число и соответственно центральную частоту полосы. Такой способ позволяет быстро изменять значение частоты с требуемой точностью.

Альтернативный вариант – щёлкнуть левой кнопкой мыши внутри рамки и ввести требуемую частоту на клавиатуре в диалоговом окне.

Раскрывающийся список «**Полоса»** даёт возможность выбрать ширину полосы обзора.

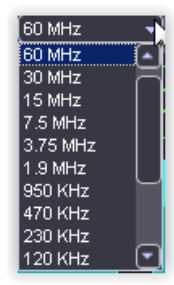

746.58237 MFu Тозиция курсора Частота: 746.28 МГц Уровень: -69.6 дБм

## **2.9.1 Векторный анализ**

Векторная диаграмма является представлением сигнала в полярных координатах на комплексной плоскости.

Полученный модуль вектора (на диаграмме показывается его конечная точка) отражает мгновенную амплитуду сигнала, а угол - текущее значение фазы.

Анализ траектории движения вектора позволяет идентифицировать амплитудно-модулированные, фазомодулированные, сигналы многопозиционной

фазовой и смешанной амплитудно-фазовой модуляции. К таким видам относятся, например, сигналы с такой модуляцией как AM, PSK, QAM.

Сигналы с постоянной амплитудой, например, FМ, будут выглядеть в виде окружности с центом в начале координат

#### **2.9.2 Запись сигналов в формате WAV**

Запись данных в данном формате обеспечивает возможность отложенного анализа сигналов с использованием, как специальных программ типа «Signals Analyzer» так или различного типа аудиоредактров.

Доступ к окну записи осуществляется нажатием на кнопку **"Запись WAV…".** Записывается полосовой IQ сигнал как звуковой файл. При этом квадратурные составляющие I и Q записываются в соответствующие

стереоканалы WAV файла. Исходная разрядность IQ сигнала - 24 бита. Для совместимости с ПО, которое работает только с 16-битными данными сделан выбор разрядности записи – весь 24-битный сигнал или только 16 бит. Если выбран режим 16 бит, то записываться в WAV файл будут старшие

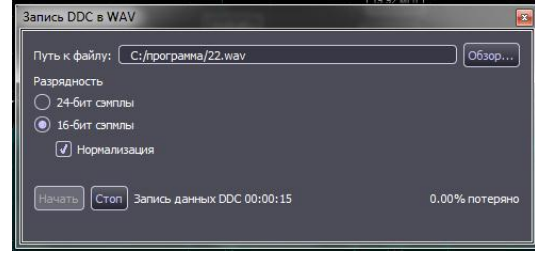

16 бит из исходных 24 бит данных. Предусмотрен режим нормализации данных при записи. В этом случае, система будет работать аналогично системе с АРУ (автоматическая регулировка усиления), т.е. будет преобразовывать сигнал по амплитуде для записи в WAV файл таким образом, чтобы доступная разрядность (16 или 24 бита) использовалась максимально эффективно.

Частота квантования, записываемого WAV файла соответствует выбранной полосе.

В зависимости от выбранной полосы и производительности компьютера, на котором производится запись, могут иметь место периодические пропуски данных для записи. Чем меньше выбранная полоса и чем выше производительность компьютера, тем меньше вероятность пропусков. Например, сигнал с полосой 100 кГц и ниже должен без потерь записаться на всех современных компьютерах. Сигнал с полосой 300кГц и выше может записываться с пропусками. Информация о текущем количестве потерянных данных (из непрерывного потока) индицируется в процессе записи. Это значение будет зависеть от производительности компьютера при неизменной полосе сигнала, а также от степени загрузки компьютера в данный момент другими приложениями.

При записи сигнала установите сигнал в центре окна. Это обеспечит максимальную детализацию записанного сигнала.

## **2.10 Окно «Демодуляция»**

Данное окно предназначено для демодуляции сигналов, отображаемых в окне «ПОЛОСА».

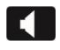

**Звук** включает/выключает воспроизведения звука по демодулированным данным. Воспроизведение звука доступно только для значений полос, не превышающих частоты дискретизации звуковой платы (обычно это 192 кГц).

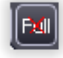

- Включает/выключает отображение изменения спектра в окне «Весь диапазон». Предназначено для минимизации пропусков при воспроизведения звука.

**РТ- Октавные фильтры** включает отображение уровня сигналов с использованием октавных и третьоктавных фильтров. В режиме акустического канала фильтры доступны также и для данных всего диапазона

Кнопка "**Автообнуление"** устанавливает нижнюю границу отображения уровней в соответствии с текущим минимальным уровнем.

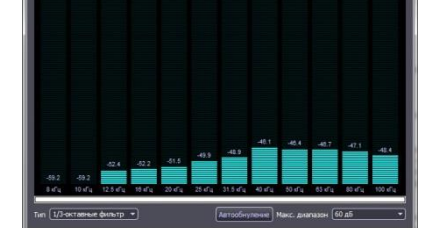

Верхняя граница отображаемых уровней регулируется полем "**Макс. Диапазон"**.

Когда количество фильтров слишком велико, чтобы уместиться в окне, включается горизонтальная прокрутка. Нажмите левую кнопку мыши и перемещайте её для прокрутки.

Если уровень сигнала в каком-то сегменте превышает максимальный, то соответствующий сегмент отображается красным цветом. Наличие красных сегментов указывает на желательность увеличения диапазона отображения.

**Окно выбора демодуляторов** - предоставляет доступ к выбору демодулятора.

## **2.11 Опции**

Окно с опциями вызывается нажатием на кнопку **Опции** в каждой из трех окон.

Общим для всех окон являются установки отображения спектрограммы:

- **Усреднение** способ усреднения спектров. Список видов усреднения приведён в приложении.
- **Сброс** сброс результатов усреднения при выборе пикового детектора "ПИК" и начало нового цикла.

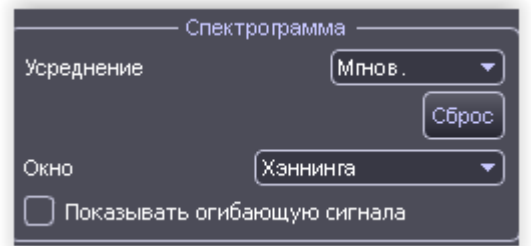

 **Окно** – выбор типа окна для БПФ. Выбор типа спектрального окна является компромиссом между спектральным разрешением соседних сигналов, точностью локализации по частоте и спектральными утечками.

В программе спектральные окна могут быть выбраны из следующего списка: «Прямоугольное/Выкл», «Гаусса», «С плоской верш.», «Хэмминга», «Бартлетта», «Бартлетта-Хэннинга», «Хэннинга», «Парзена», «Бохмана», «Блэкмана», «Блэкмана-Харриса». Окна перечислены в порядке улучшения спектрального разрешения и уменьшения спектральных утечек

Установка галочки напротив строки «Показывать огибающую сигнала» обеспечит индикацию огибающей сигнала.

## **2.11.1 Опции «ВЕСЬ ДИАПАЗОН»**

#### **2.11.1.1 Установка уровня входного сигнала**

Установка уровня входного сигнала осуществляется с использованием усилителя, обеспечивающего усиление на 10дБ и аттенюатора с выбором уровней ослабления от 0 до 15дБ.

**Для обеспечения корректных измерений усилитель должен быть включен при** 

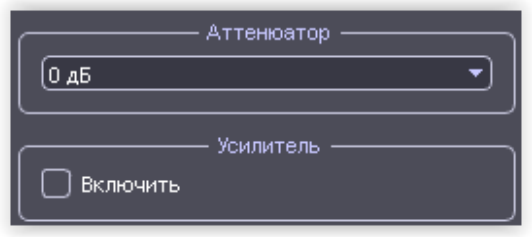

**использовании антенного коммутатора + преселектор "ST191.SW+PR" и выключен при использовании только Радиоприемного устройства "ST191B".**

#### **2.11.1.2 Антенный коммутатор**

Обеспечивается три режима коммутации: «ручной», «автоматический» и «мониторинг».

По умолчанию установлено: Режим «**Ручной**», Подключенный вход – «**ANT1**».

В ручном режиме, номер подключаемого входного разъема антенного коммутатора **1, 2, 3**

и **4** соответствует номеру, выбранному в программе (**ANT1, 2, 3 и 4).** Выбранный входной разъем подсвечивается светодиодом синего цвета на передней панели РПУ.

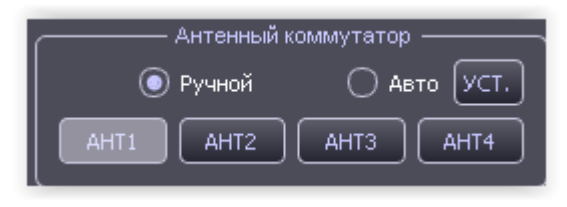

«ST 191 Комплекс радиомониторинга» Техническое описание и инструкция по эксплуатации

При выборе автоматического режима (**Авто**) обеспечивается автоматическое последовательное подключение входных разъемов в зависимости от частотного диапазона, задаваемого в окне установок. Доступ к данному окну обеспечивается нажатием на кнопку «**УСТ.**».

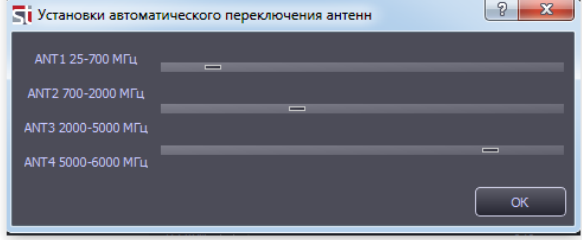

На передней панели РПУ горят постоянным светом четыре индикатора выбора входных разъемов.

При использовании опции «**Диапазоны**» окно «Антенный коммутатор» становится недоступным.

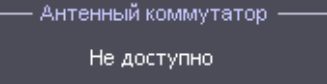

## **2.11.1.3 СВЧ – конвертор**

1В данном окне выбирается диапазон частот СВЧ конвертора, отображаемый в окне «Весь диапазон».

#### **2.11.1.4 ППРЧ детектор**

Данный детектор предназначен для обнаружения сигналов с псевдослучайной перестройкой рабочей частоты

Для включения необходимо поставить галочку напротив надписи «Включить ППРЧ детектор».

Использование данного детектора требует существенных ресурсов ПК. Используйте наиболее производительный ПК (См. п.2 «Системные требования»).

Используйте «Диспетчер задач» для контроля загрузки ПК. Загрузка ЦП не должна быть более 15%.

Выключение режима «ПОЛОСА» снижает нагрузку на ПК. Отключите не используемые процессы и программы.

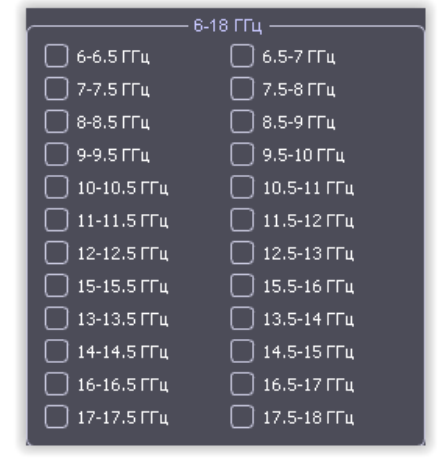

**(7)** Включить ППРЧ детектор

**J** Выключить режим ПОЛОСА

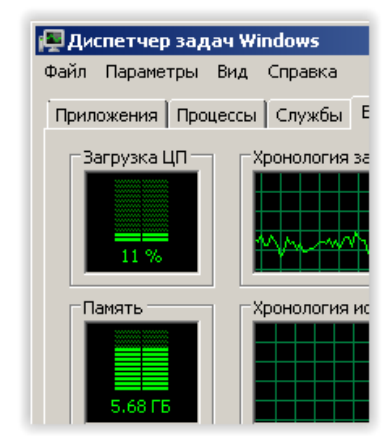

## **2.11.2 Опции «ПОЛОСА»**

Установки отображения спектрограммы **"Спектрограмма"** аналогичны режиму "ВЕСЬ ДИАПАЗОН ".

**"Отстройка зеркального канала"** - нажатие на данную кнопку позволяет узнать является ли видимый на спектрограмме сигнал результатом зеркального отображения (ложным). Истинный сигнал будет присутствовать на спектрограмме независимо от количества нажатий. Если сигнал исчез - то он ложный. Имеет смысл совершать не более десяти нажатий.

#### **2.11.2.1 Опции векторной диаграммы**

**«Рисовать линии»** – если включено, соседние точки на диаграмме соединяются линией. По умолчанию включено.

**«Количество сэмплов»** – число выборок сигнала, участвующих в формировании векторной диаграммы. Возможные значения – от 256 до 4096. По умолчанию 4096.

#### **2.11.2.2 Опции осциллографа**

**Комбинировать N буферов** – опция, позволяющая увеличить время развертки пропорционально установленному числу N. Следует иметь в виду, что чем длиннее развёртка, тем реже будет обновляться график.

## **2.11.3 Опции «ДЕМОДУЛЯЦИЯ»**

Установки отображения спектрограммы **"Спектрограмма"** аналогичны режиму "ВЕСЬ ДИАПАЗОН ".

**"Звук" -** выбор параметров звукового сигнала:

- **Аудиоустройство** позволяет выбрать на каком из установленных на ПК звуковых устройствах воспроизводить звук.
- **Включить АРУ** включает автоматическое усиление уровня. Если выключено, то усиление можно регулировать колесом, которое расположено ниже.

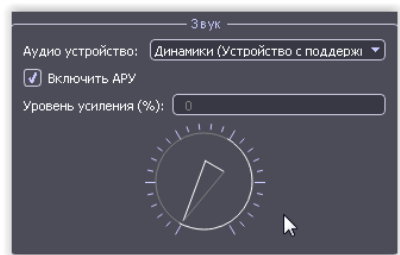

## **2.12 АРХИВ**

Архив служит для сохранения информации о сигналах - создание базы данных. Окно архива открывается нажатием кнопки «АРХИВ» в панели полного диапазона. Когда окно открыто приём данных не осуществляется.

Данными для архива являются результаты работы в опциях «АНАЛИЗ» и «МОНИТОРИНГ».

В левой части окна **Архив сигналов** расположен список Группы сигналов. Если выбрано "Все сигналы", то отображаются все сигналы изо всех групп и режимов. В разделе Основные группы находятся встроенные группы: Легальные сигналы, Опасные сигналы, Подозрительные сигналы. Эти группы нельзя переименовать или удалить. В разделе Пользовательские группы пользователь может добавлять свои группы.

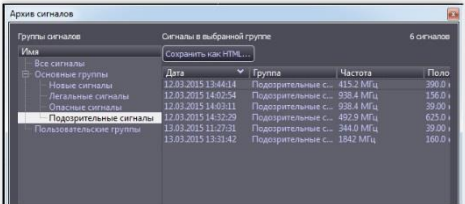

Действия для групп доступны в контекстном меню после нажатия на правую кнопку мыши при нахождении в разделе "Группы сигналов":

- **Добавить группу** добавление новой группы в раздел «Пользовательские группы».
- **Переименовать** даёт возможность переименовать пользовательскую группу.
- **Удалить группу** удаляет выбранную пользовательскую группу.

В правой части окна показаны сигналы из выбранной группы.

Нажатие на кнопку «**Сохранить как HTML…»** обеспечивает сохранение данных архива в формате HTML.

Для каждого сигнала указаны: дата добавления, группа, частота сигнала, полоса сигнала, пиковый уровень сигнала, комментарий, наличие изображений, наличие записи, канал и источник.

После выбора сигнала из списка и нажатия на правую кнопку мыши появляется контекстное меню:

- **Перейти к частоте** перестраивает изделие на выделенную частоту с выводом изображения сигнала во всех панелях.
- **Просмотреть изображение** позволяет просмотреть ассоциированные с сигналом изображения. Изображение выводится в соответствующей панели в виде статичной картинки.
- **Воспроизведение звука**  обеспечивается прослушивание записанного демодулированного сигнала.
- **Комментарий** позволяет изменить комментарий к сигналу.
- **Удалить** позволяет удалить сигнал из архива. Вместе с сигналом удаляются и ассоциированные с ним изображения и запись. Восстановить удалённый сигнал невозможно.

## **2.13 АНАЛИЗ**

Анализ заключается в сравнении спектра, отображаемого на панели "**ВЕСЬ ДИАПАЗОН**", с пороговым значением заданным пользователем в режиме реального времени. Сигналы, превысившие данный порог формируют список сигналов.

Окно анализа открывается нажатием кнопки **Анализ** в панели полного диапазона или клавишей F5

на клавиатуре. Когда окно открыто, на спектре полного диапазона отображается линия порога.

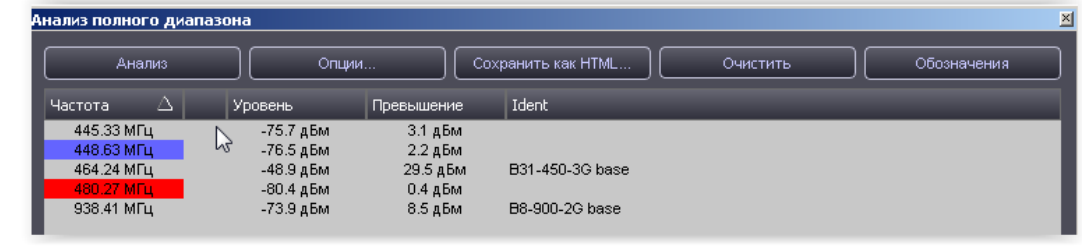

Нажатие на кнопку **"Анализ"** инициирует проведение однократного анализа спектра с появлением списка сигналов, превысивших заданный порог.

Первый столбец «Частота» отображает частоту обнаруженного сигнала, второй «Уровень» – абсолютный уровень сигнала в дБм, третий «Превышение» - относительный уровень превышения нада порогом и четвертый «Идент» – идентифицированные стандарты передачи данных (См. ПРИЛОЖЕНИЕ 3).

При нажатии на название столбца список форматируется относительно данного столбца (за исключением «Идент») от большего к меньшему и наоборот.

Индикация спектра меняет свой вид: весь спектр становится полупрозрачным, а обнаруженные сигналы отображаются обычным образом с индикацией пиковой частоты.

 $484.24 \text{ MHz}$ 448.63 MFu 445.33 MFu  $\frac{1}{480.27 M \Gamma \cdot 4}$ 

Перемещение по списку частот обеспечивает автоматическую установку курсорной линии на данной частоте в окнах «Весь диапазон» и «Полоса»

После первого нажатия на кнопку "Анализ" все обнаруженные сигналы подсвечиваются красным цветом. Повторные нажатия кнопки **"Анализ"** приводят к изменению списка частот относительно предыдущего анализа. Сигналы, которые не изменились - без подсветки, новые сигналы отмечаются красным цветом, сигналы, которые исчезли после нового анализа – синим.

**Опции** позволяет задать параметры пороговой линии:

**Превышение абсолютного уровня XX дБм**  выбор прямой пороговой линии с ее установкой по оси Y на значение "XX". В данном случае порог будет представлен в виде прямой статичной линии с уровнем устанавливаемой относительно уровня шумов.

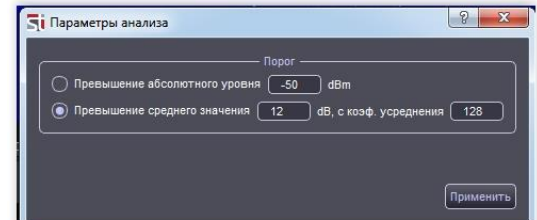

**Превышение среднего значения XX дБ, с коэф. усреднения YYY -** выбор ломаной пороговой линии, превышающей шаблон на XX дБ. Выбрано по умолчанию. Данный вариант эффективен при достаточно резком перепаде уровней сигналов – например, при анализе во всем диапазоне частот.

Коэффициент усреднения определяет величину сглаживания пороговой линии. Если, например, в крайнем случае он будет равным единице, то пороговая линия будет точно повторять текущий уровень сигналов и в этом случае, формально, никогда не произойдет превышения сигнала над данной пороговой линией. При значениях равных, например, 1000 – это будет, фактически, прямая линия.

После выбора необходимых параметров нажмите на кнопку "**ПРИМЕНИТЬ**" и для начала анализа закройте окно "ПАРМЕТРЫ АНАЛИЗА".

**Сохранить как HTML**- сохранение результатов анализа как html документ.

**Очистить** - удаление результатов анализа.

**Обозначение** - значения цветовых отметок.

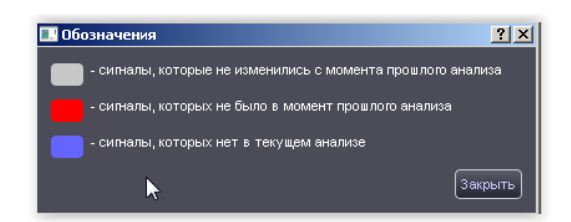

При нахождении курсора мыши на любом из обнаруженных сигналов и нажатии на правую кнопку появляется контекстное меню:

- **Добавить в архив** добавить выбранный сигнал в архив. Добавление в архив обеспечивает возможность перехода к сигналу на спектрограмме.
- **Удалить строку** удаляет строку из результатов.

 **Перейти ко 2-й гармонике**, **перейти к 3-й гармонике** – перестраивает на вторую и третью гармонике выбранного сигнала

#### **2.14 Мониторинг**

Данной опцией обеспечивается обнаружение сигналов в автономном режиме с созданием базы данных обнаруженных сигналов.

Доступ к опции «Мониторинг» осуществляется нажатием на кнопку "**Мониторинг"** в панели полного диапазона.

Алгоритм анализа, установка линии порога аналогично однократному анализу (см. предыдущий раздел «АНАЛИЗ»).

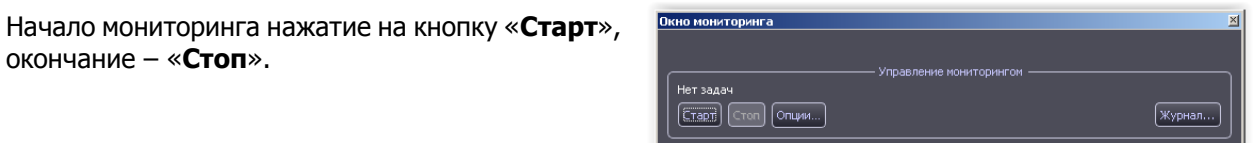

Посмотреть результаты мониторинга можно в контекстном окне "Журнал мониторинга" нажав на кнопку "**Журнал"**. Работа с столбцами аналогична режиму «АНАЛИЗ».

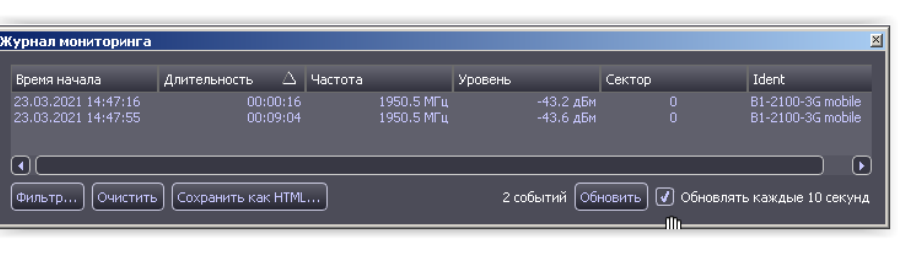

По умолчанию окно журнала обновляется каждые 10 секунд. Можно отключить автообновление и проводить обновление вручную кнопкой "**Обновить**."

С помощью кнопки «**Фильтр»** можно отсеять ненужные записи по времени и частотному диапазону.

Кнопка "**Очистить"** удаляет все записи из журнала.

**Добавление выбранных сигналов в архив** происходит по нажатию на правую кнопку мыши и выбора функции **"Добавить в архив".**

Так же при нажатии на правую кнопку происходит удаление сигнала из списка. Это имеет смысл в случае остановки сканирования или пропадания сигнала. В случае активного мониторинга и наличии сигнала он восстановится в таблице по истечении 10 сек или принудительного обновления.

Сохранить журнал в формате веб-страницы можно по нажатию на кнопку "**Сохранить как HTML"**.

#### **2.15 Шаблоны**

Данная опция предназначена для создания одного или группы сигналов, которые нужно исключить из результатов использования АНАЛИЗА и МОНИТОРИНГА.

Для активации шаблона нужно нажать кнопку "**Шаблоны"** в панели полного диапазона.

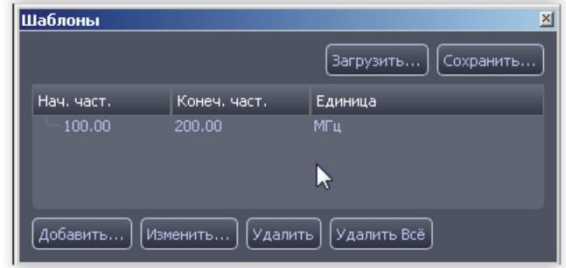

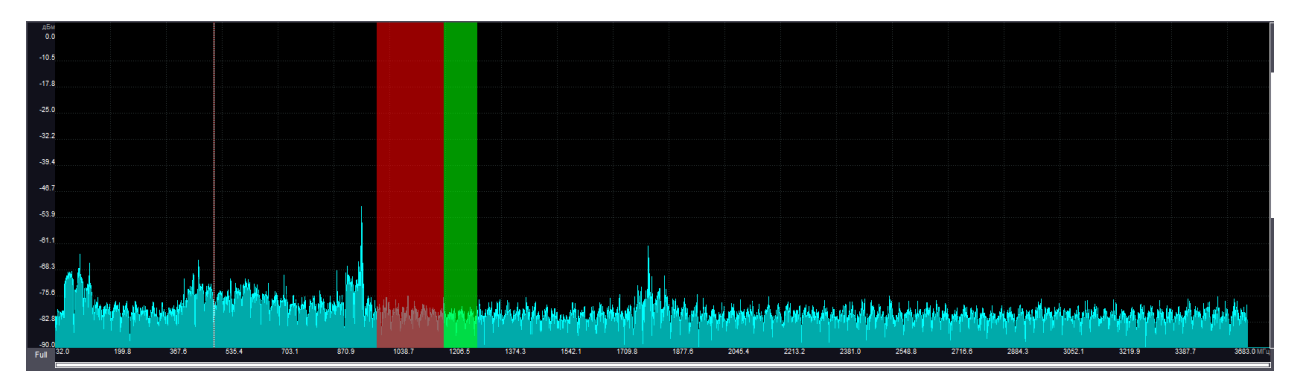

Шаблон формируется после нажатия на кнопку "**Добавить**" и заданием начальной и конечной частоты в окне "Новый диапазон шаблона".

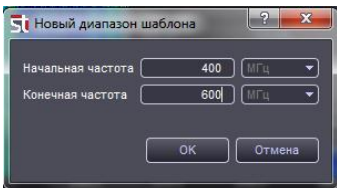

Созданный шаблон можно сохранить и впоследствии загрузить, используя кнопки "Загрузить…" и "Сохранить…". Загруженный шаблон отображается отдельным блоком в списке и отображается отдельным цветом на графике. Отдельные загруженные шаблоны можно включить или выключить галкой слева.

При обновлении данных шаблона (добавление, изменение) во время использования опции мониторинга активация изменений произойдет только после остановки и повторного запуска мониторинга.

«ST 191 Комплекс радиомониторинга» Техническое описание и инструкция по эксплуатации

## **2.16 Диапазоны**

Переход в данную опцию обеспечивается нажатием на кнопку «**Диапазоны**».

Антенный коммутатор становится недоступным. Выбор входа коммутатора в данной опции осуществляется непосредственно для каждого диапазона при нажатии на кнопку «Изменить».

.<br>Антенный коммутатор

Не доступно

Эта опция предназначена для просмотра заранее установленных диапазонов частот. Простановкой галочек

можно выбрать полосы частот, относящиеся к стандартам сотовой связи и беспроводной передачи данных (Приложение 4).

Параметры усреднения сигнала оптимизированы для каждого диапазона.

Обеспечена

одновременная индикация выбранных стандартов/диапазонов в окне «Весь диапазон».

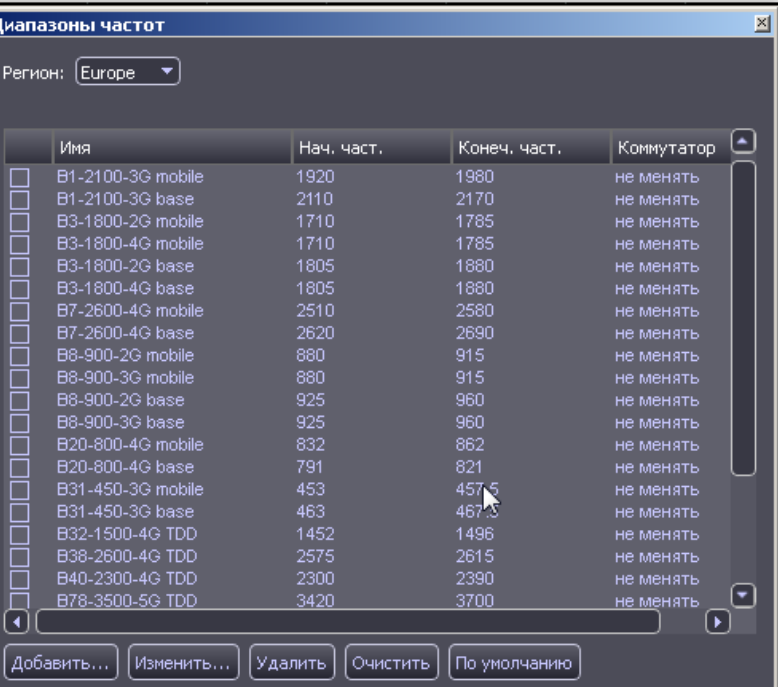

Кнопка «**Добавить…**» вызывает окно позволяющее создать строку с новым диапазоном.

Кнопка «**Изменить…**», при выделении соответствующего диапазона, вызывает окно, позволяющее изменить параметры, включая возможность выбора входа антенного коммутатора. Первому входу присваивается название «Первый сектор» второму – второй..

Это позволяет, например, создать четырех секторную пеленгаторную систему (См. ПРИЛОЖЕНИЕ 3).

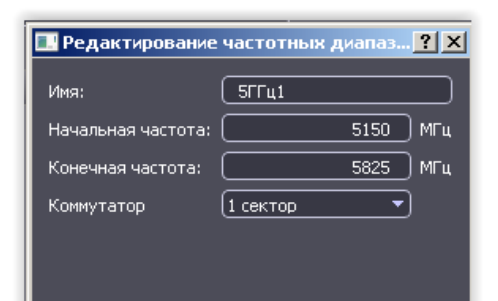

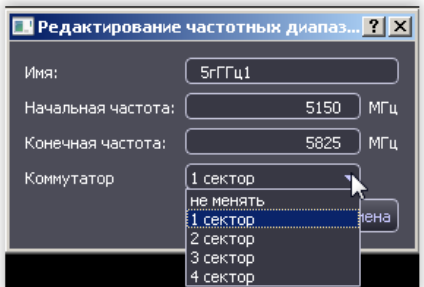

Кнопка «**Удалить**» удаляет выбранную строку.

Кнопка «**Очистить**» удаляет весь список

Кнопка "**По умолчанию"** вернёт список диапазонов установленный по умолчанию.

«ST 191 Комплекс радиомониторинга» Техническое описание и инструкция по эксплуатации

#### **3 РАБОТА С ST191**

## **3.1 Работа в диапазоне 0.04-6ГГц**

Подключите разъемы «USB 1» и «USB 2» к ПК посредством USB кабелей. **Подключение к «USB 2» обязательно, даже при условии использования только диапазона 0.04-6ГГц.**

Подключите антенну к входу "0.04-6GHz RX" или антенну/антенны к входам коммутатора/преселектора SW-PR 1, 2, 3 и 4.

На антенном коммутаторе выберите нужный вход в ручном режиме если используется одна антенна. Проконтролируйте свечение индикатора на передней панели РПУ над выбранным входом.

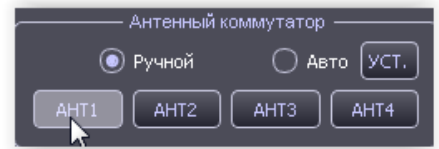

При работе с несколькими антеннами, используйте автоматический режим.

Выберите необходимый участок диапазона одним из перечисленных в п. 2.5.1 «Изменение границ отображения» способов.

Для возвращения в весь диапазон нажмите на «С».

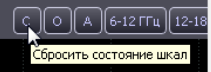

Установите способ усреденения (см. Таблица 2). Общие рекомендации следующие: При работе одновременно с разными видами сигналов – постоянные и переменные во времени используйте «ПикХ8». При работе с стационарными сигналами – «Х2», При необходимости обнаружить редкопоявляющиеся сигналы – «ПИК».

Для анализа сигналов переменных по времени и частоте используйте опцию «Водопад» совместно с ППРЧ детектором.

Для исключения из анализа определенных сигналов или полосы частот используйте опцию «Шаблон».

Для автоматизации процесса поиска, в зависимости от поставленных задач, используйте опцию однократного анализа – «Анализ» или долговременного мониторинга – «Мониторинг».

Проанализируйте полученные списки частот с целью их минимизации. Например, удаление «легальных» сигналов на основе информации в крайнем правом столбце – «Идент».

Сохраните оставшиеся сигналы в архиве используя опцию «Архив». Это обеспечит, помимо сохранения результатов, возможность быстрого перехода из таблицы архива на спектр сигнала.

Для анализа заранее сформированных диапазонов частот используйте опцию «Диапазоны». Использование данной опции совместно с антенным коммутатором имеет свои особенности:

При ее выборе окно антенного коммутатора становится недоступным.

По умолчанию остаются установки коммутатора бывшие до входа в данную опцию.

. Антенный коммутатор <mark>-</mark> Не доступно

 Присвоение входа коммутатора выбранному частотному диапазону происходит по нажатию кнопки «**Изменить…**» при выделении соответствующего диапазона. (См. «Диапазоны»).

Это позволяет, например, создать четырех секторную пеленгаторную систему (См. ПРИЛОЖЕНИЕ 3).

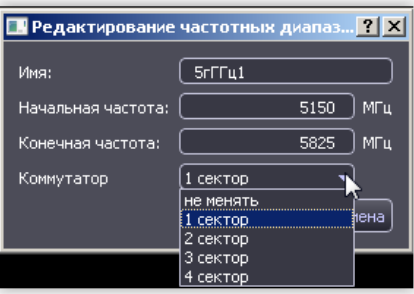

Используйте в опции «Диапазоны» «Шаблоны» и «Мониторинг».

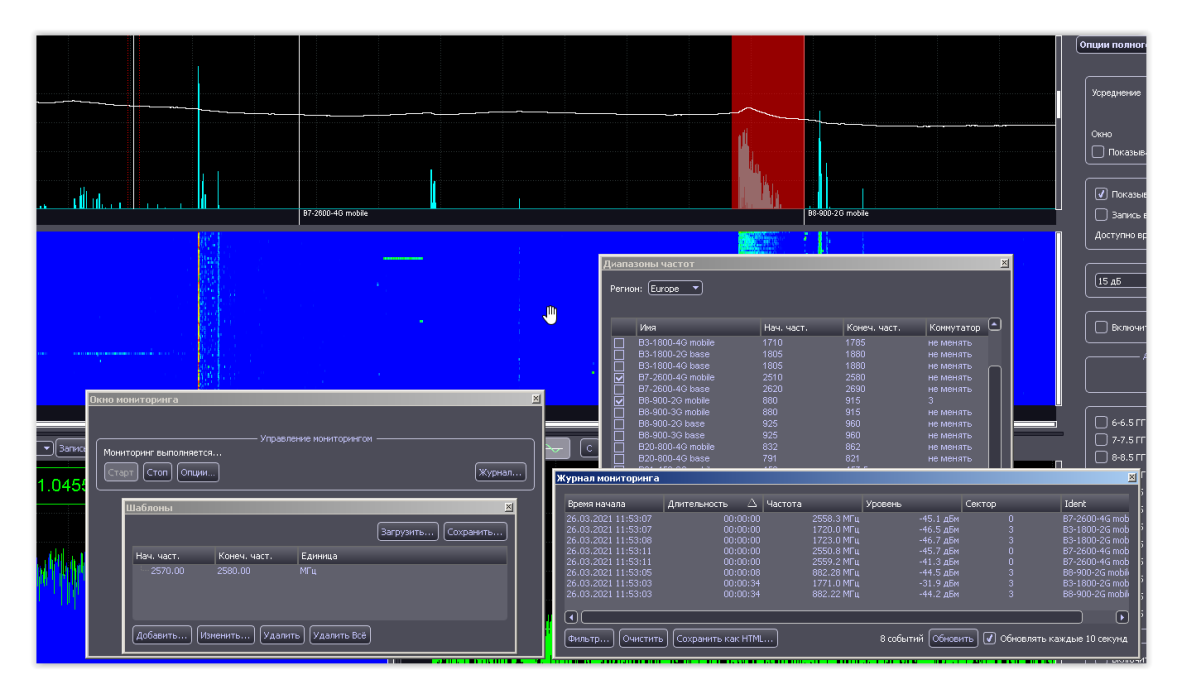

При обнаружении первого сигнала после запуска режима мониторинга появится надпись: «Обнаружен сигнал в секторе X» с появлением соответствующей записи в журнале событий.

Обнаружен сигнал в секторе 3 !!!  $\sqrt{8}$ 

## **3.2 Работа в диапазоне 6-18ГГц**

Проконтролируйте соответствие сборки п. 1.4 «Конфигурация комплекса» при максимальной комплектации РПУ.

Подключите антенну к одному из входных разъемов:«6-12GHz» или «12-18GHz». Выберите в антенном коммутаторе режим «АНТ4». Проконтролируйте загорание светодиода над разъемом «4» в секторе «SW+PR» на передней панели РПУ.

В случае отсутствия антенного коммутатора соединение происходит в соответствии с рисунком.

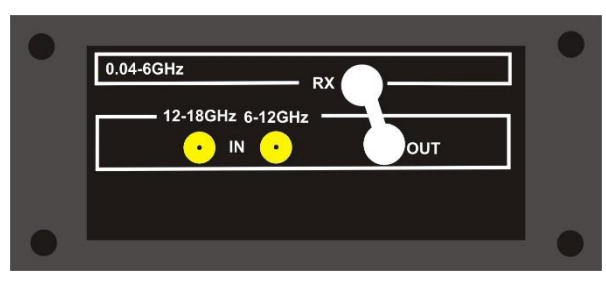

В программе предусмотрено два варианта отображения сигналов:

 Панорамы частотных диапазонов «6 - 12ГГц» и «12- 18ГГц». Они выбираются кнопками, расположенными в врехней левой части окна программы.

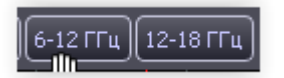

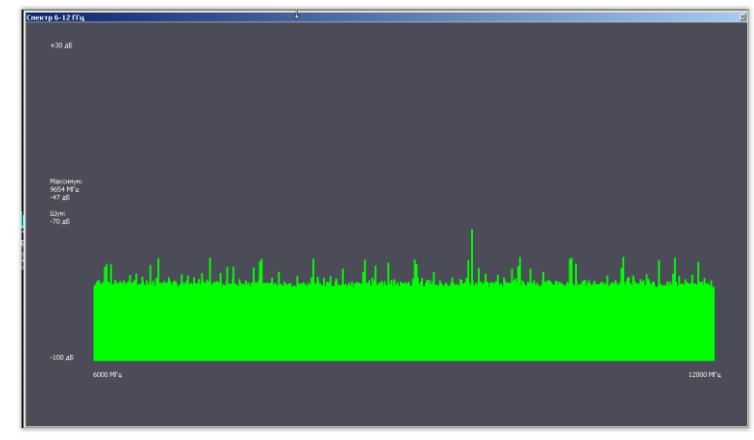

 Спектрограмм с полосой частот 500МГц, выбираемых в опциях полного диапазона. Они отображаются в окне полного диапазона. При этом, по сравнению с отображением сигналов в диапазоне 0.04-6ГГц недоступны опции установки полосы частот.

## **3.3 Работа с ST182**

Окно программы разделено на три части, что обеспечивает независимый анализ сетей, как всех одновременно, так и выборочно.

Назначение кнопок:

**«Сканирование»** - запуск процесса анализа

«**Обнаружение ложных БС**» - доступ к окну управления и индикации обнаружения ложных БС

**«Список …»** - доступ к списку обнаруженных БС, Wi Fi точек доступа и Bluetooth устройств.

«**Сброс тревоги**» - сброс индикации обнаружения.

«**Выход**» - выход из программы

Для запуска процесса анализа нажмите на кнопку (кнопки) «Сканирование». Цвет кнопки (кнопок) при этом изменится на светлосерый. Так же появится надпись «цикл ..» информирующая о количестве циклов анализа.

Во время анализа индикатор "STATUS" на ST182R горит постоянным сетом.

Время анализа базовых станций сотовой связи составляет около двух минут, Wi Fi точек доступа и Bluetooth устройств – около двадцати секунд.

Смена надписи с «цикл 1» на «цикл 2» говорит о окончании первого цикла анализа и доступности списка обнаруженных сетей и устройств.

Для их просмотра нажмите на «Список...».

При появлении на следующих, после первого, циклах новых базовых станций, Wi Fi точек доступа или Bluetooth устройств, в соответствующем разделе, появится мигающая надпись «Обнаружены новые….».

В «Список…» новые элементы будут подсвечены красным цветом.

Для удаления надписей ««Обнаружены новые….» необходимо нажать на кнопку «Сброс тревоги». При этом в «Списки…» так же пропадет подсветка новых элементов.

Для остановки сканирования еще раз нажмите на кнопку «Сканирование».

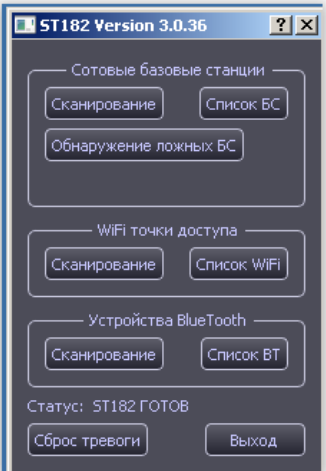

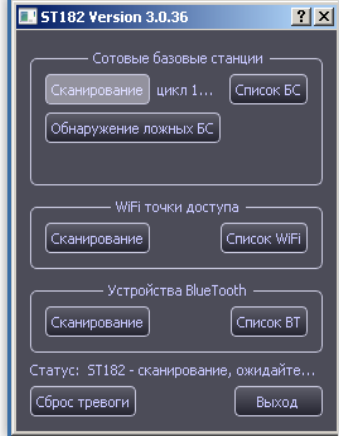

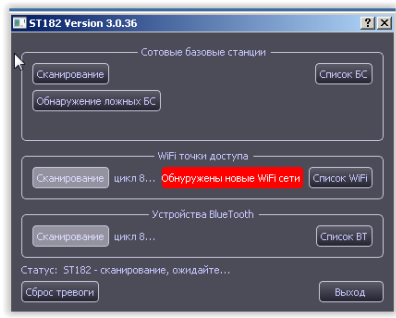

«ST 191 Комплекс радиомониторинга» Техническое описание и инструкция по эксплуатации

-<br>- Список базовых станций

**Список обнаруженных ячеек базовых станций** представлен в виде списка с столбцами:

- стандарт сотовой связи
- названиями операторов сотовой связи
- частота ячейки
- соответствующая частота терминала
- уровне сигнала от ячейки,
- идентификатор ячейки
- код местоположения

Нажатие на название столбца обеспечивает сортировку по данному признаку.

При нажатии на «Сервисная информация» появится список, соответствующий служебному сообщению по окончании мониторинга.

Нажатие на «Экспортировать в HTML» обеспечивает возможность сохранения данных в формате «HTML».

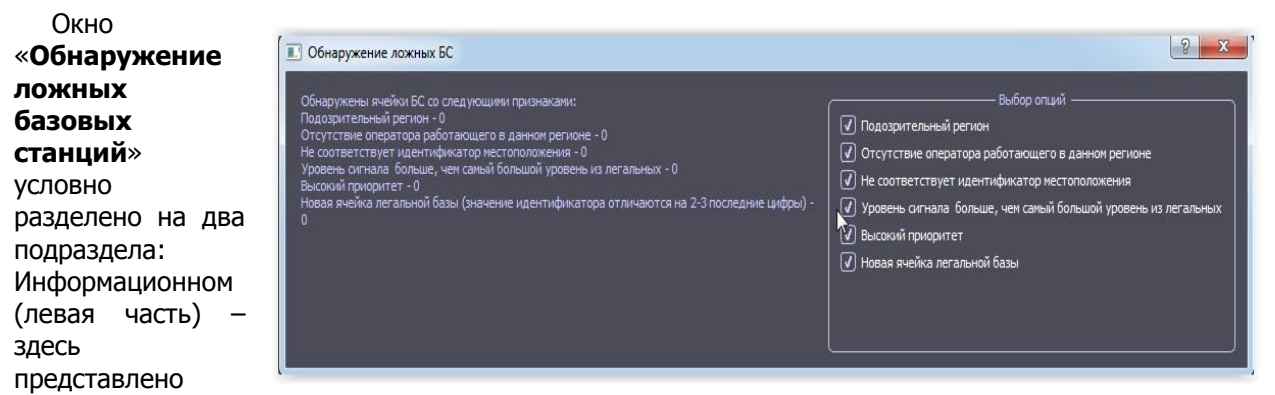

информация о обнаруженных ячейках **БС** по признакам устанавливаемых в подразделе «Выбор опций».

При обнаружении ложной **БС** появится мигающая надпись «обнаружена ложная БС».

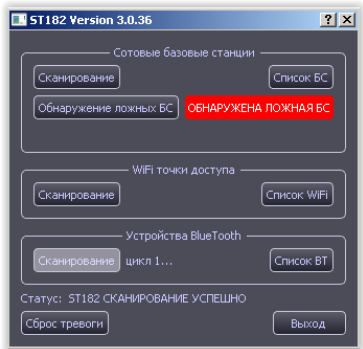

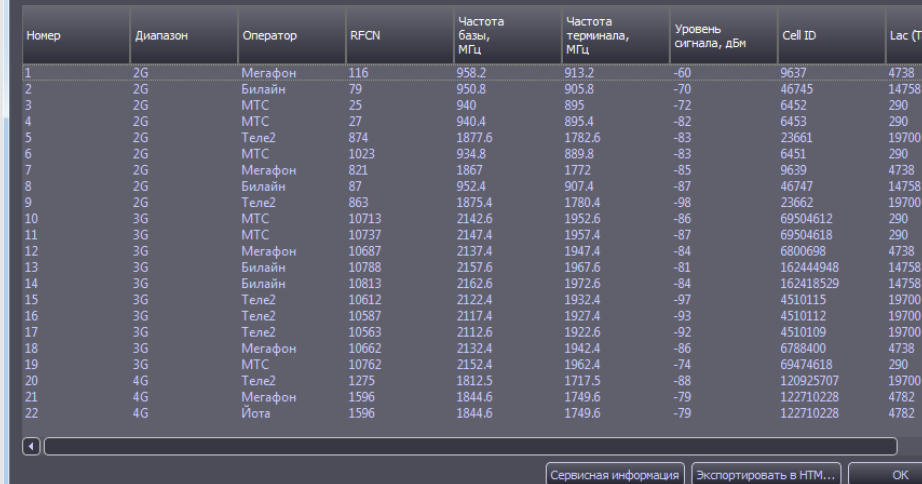

 $\boxed{?}$  x

 $\sqrt{ }$ 

В информационном окне можно посмотреть каким критериям соответствует данное сообщение

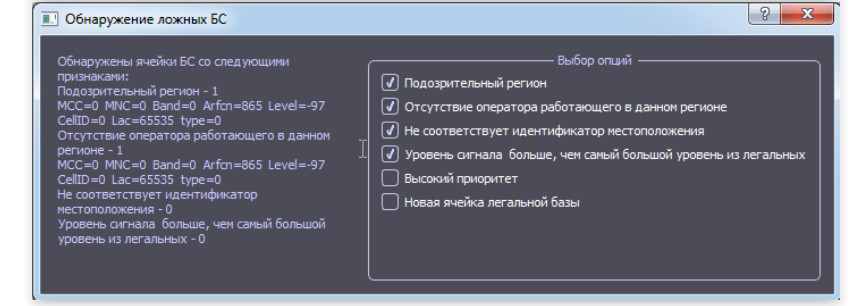

#### **Список**

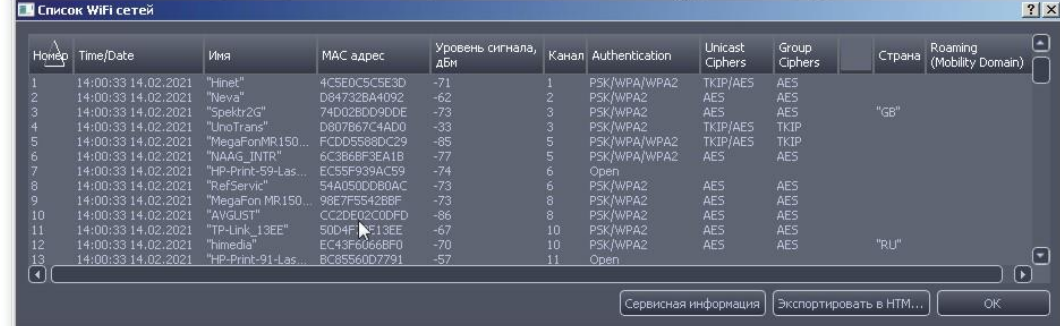

**обнаруженных Wi Fi точек доступа** состоит из следующих столбцов:

- Время/дата время обнаружения
- Имя имя сети
- Мас адрес мас адрес обнаруженной точки доступа
- Уровень сигнала уровень сигнала обнаруженной ТД в месте расположения приемной антенны ST182.
- Authentication тип аутентификации
- Unicast Ciphers технология одноадресного шифрования между точкой доступа и клиентом
- Group Ciphers- технология многоадресного шифрования между точкой доступа и клиентом
- Страна Страна, для которой была сделана данная точка доступа
- Roaming (Mobility Domain) Признак наличия роуминга между ТД. В данном случае у ТД должен быть одинаковый номер (на рисунке 9D7D).

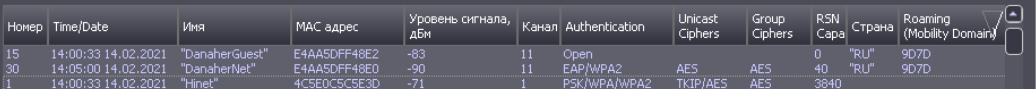

**Список обнаруженных Bluetooth устройств** представлен в виде списка со столбцами:

Время/Дата включения, выключения, Имени устройства, его адреса, уровня сигнала в месте расположения антенны ST182R и типе устройства.

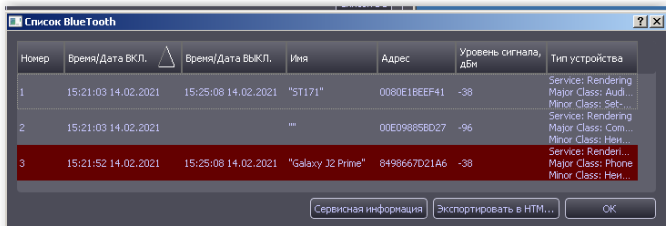

## **4 ТЕХНИЧЕСКИЕ ХАРАКТЕРИСТИКИ**

#### 4.1 РПУ «ST191.B»

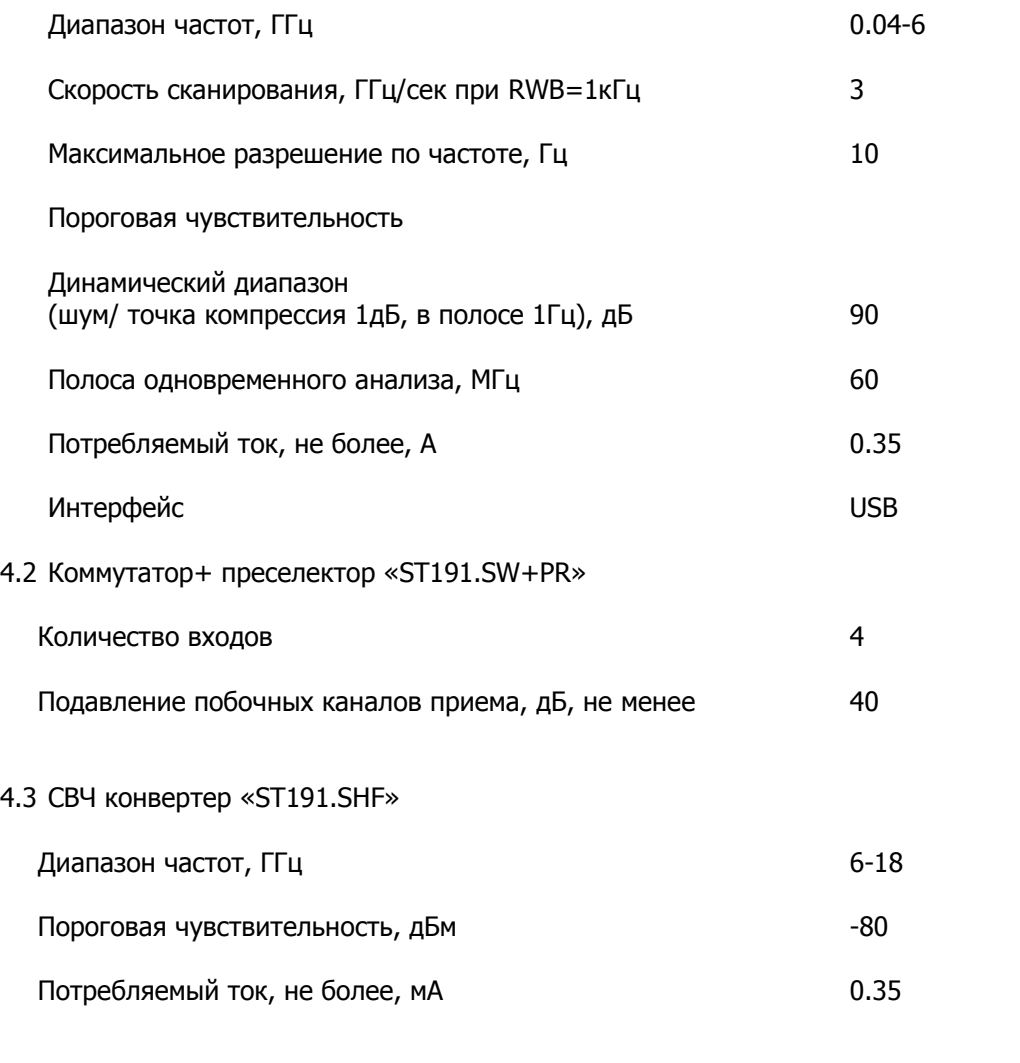

## 4.4 ST181R

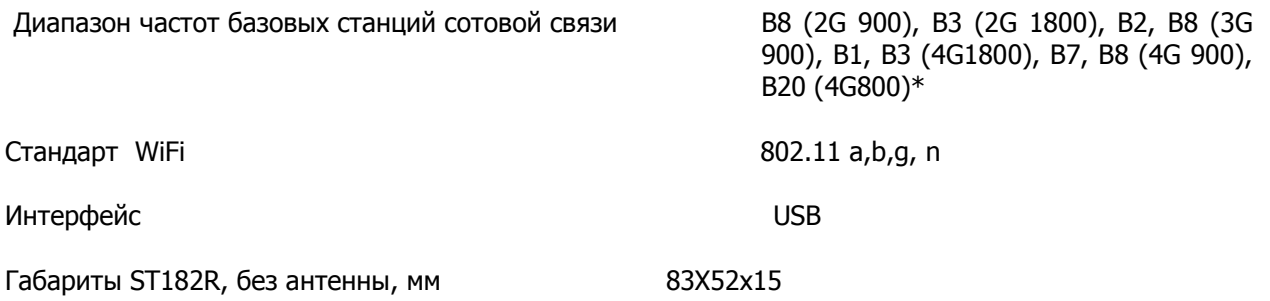

 $*$  - возможно изменение диапазонов частот под другие мировые регионы

#### **Список измерений**

Окно измерений показывает некоторые численные параметры исследуемого сигнала. Для открытия окна измерений можно выбрать в контекстном меню соответствующей панели строку **Открыть измерения**.

#### Доступны следующие измерения:

- **Максимальная частота** значение частоты максимальной по амплитуде гармоники во всем частотном диапазоне.
- **Уровень максимальной частоты** величина максимальной по амплитуде гармоники во всем частотном диапазоне.
- **Минимальная частота** значение частоты минимальной по амплитуде гармоники во всем частотном диапазоне.
- **Уровень минимальной частоты** величина минимальной по амплитуде гармоники во всем частотном диапазоне.
- **Максимальная курс. частота** значение частоты максимальной по амплитуде гармоники на выбранном частотном интервале.
- **Уровень максимальной курс. частоты** величина максимальной по амплитуде гармоники на выбранном частотном интервале.
- **Минимальная курс. частота** значение частоты минимальной по амплитуде гармоники на выбранном частотном интервале.
- **Уровень минимальной курс. частоты** величина минимальной по амплитуде гармоники на выбранном частотном интервале.
- **Интегральный уровень** усредненная величина амплитуд гармоники во всем частотном диапазоне за исключением амплитудных пиков.
- **Курс. интегральный уровень** усредненная величина амплитуд гармоники на выбранном частотном диапазоне за исключением амплитудных пиков.
- **Ср. квадрат. уровень** среднеквадратичный уровень сигнала на входе.
- **Уровень пик-пик** разность между максимальным и минимальным уровнем сигнала на входе.
- **Максимальный уровень** максимальный уровень сигнала на входе.
- **Минимальный уровень** минимальный уровень сигнала на входе.
- **Средний уровень** среднеарифметическое значение максимального и минимального уровня сигнала на входе.

Для панели ПОЛОСА измерения уровней показываются для синфазной (обозначаются буквой I) и квадратурной (буква Q) составляющих.

#### **Список режимов усреднения**

Механизм усреднения спектров позволяет обнаруживать стационарные процессы на фоне случайных помех и шумов, а также обнаруживать короткие спектральные всплески. Возможны следующие виды параметра «усреднение»:

- **Мгнов.** Мгновенный спектр, то есть без усреднения. Информация обо всех предыдущих спектрах теряется.
- **x2**, **x4**, **x8**, **x16**, **x32**, **x64**. Линейное усреднение спектра. Вычисляется среднеарифметический спектр по N последним реализациям, где N=2,4,8,16,32,64. Чем больше число N, тем дольше происходит накопление изменений и тем сильнее уменьшается уровень случайных гармоник в спектре. В создании результирующего спектра участвуют N мгновенных спектров.
- **Пик.** Пиковое усреднение. Представляет собой непрерывное запоминание максимальных уровней гармоник. В создании результирующего спектра участвует неограниченное количество мгновенных спектров, пока не выполнен .<br>Спектрограмма Пик сброс результатов усреднения кнопкой «Сброс». Данное усреднение позволяет выявлять редкие спектральные всплески в течение длительного интервала времени.
	-
- **Пик х8, х16, х32.** Квазипиковое усреднение спектра. Появляющиеся вновь сигналы отображаются как пиковые, а исчезающие усредняются.

#### **Пеленгаторная система**

Пеленгаторная система состоит из четырех направленных антенн, подключенных к входам коммутатора основного блока ST191. Выход коммутатора (OUT) подключен ко входу радиоприемного устройства (Rx 6GHz).

USB порты коммутатора и РПУ подключены к USB хабу, который подключен к ПК.

Модуль управления обеспечивает появление сигнала высокого уровня на выходе с номером, соответствующий номеру коммутатора при обнаружении сигнала.

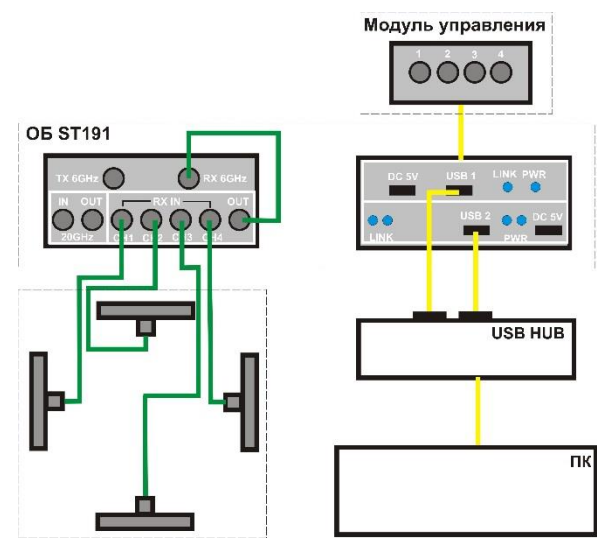

#### **Последовательность работы**

SrFFud **SERI**2

4G LTE-2600 base

**1** Устанавливается диапазон частот и для антенн присваивается номер сектора. Это делается в опции

«ДИАПАЗОНЫ» (**Стр. 23 п. 17)**. Результатом является четыре строки с одинаковым диапазоном частот.

После установки галочек напротив созданных диапазонов в окне «Весь диапазон» автоматически формируются спектры данных четырех диапазонов.

Начинается последовательное подключение антенн к РПУ, в котором задан выбранный диапазон.

Доступ к ручной установке входов антенного коммутатора прекращается (**Стр.16 12.1.1 Антенный коммутатор**).

**2** В Опциях полного диапазона, в окне «Спектрограмма», выбирается пиковый детектор

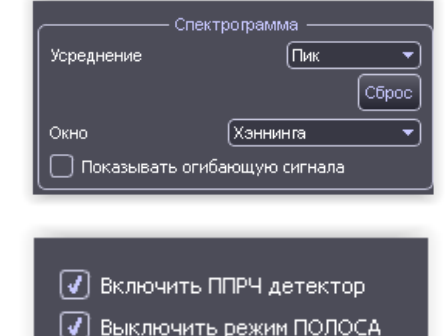

——<br>Іенять<br>Іенять

включается ППРЧ детектор. **(Стр. 16 1.2.1.2 ППРЧ детектор).**

**3** Для устранения заведомо легальных сигналов формируются шаблоны, исключающие их из дальнейшего анализа. Это можно сделать двумя способами:

#### 3.1 Использовать опцию «Шаблоны» **(Стр 22 п. 16 ШАБЛОНЫ).**

#### 3.2 Использовать результаты опции «Анализ» **(Стр.19 п.14 АНАЛИЗ)**

Для этого обнаруженные с использованием данной опции легальные сигналы добавляются в архив в отдельную папку и далее в опции «Шаблоны» добавляются в шаблон выбором данной папки (кнопка из архива).

**4** Выбрать режим «Мониторинг» **(Стр.21 «Мониторинг»)**. Установить оптимальный уровень порога.

Открыть журнал событий.

Нажать на «Старт».

Информация о первом обнаруженным сигналом отобразится в виде информационного окна и записи в таблице. При этом, на соответствующем выходе модуля управления, появится сигнал высокого уровня.

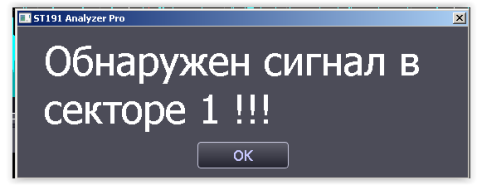

После нажатия на «ОК» в таблице добавятся другие обнаруженные сигналы (если есть).

**В дальнейшем информационное окно будет появляться только при очистке Журнала мониторинга.** В противном случае будут обновляться данные только в журнале мониторинга.

Стандарты сотовой связи и беспроводной передачи данных анализируемые в ST191

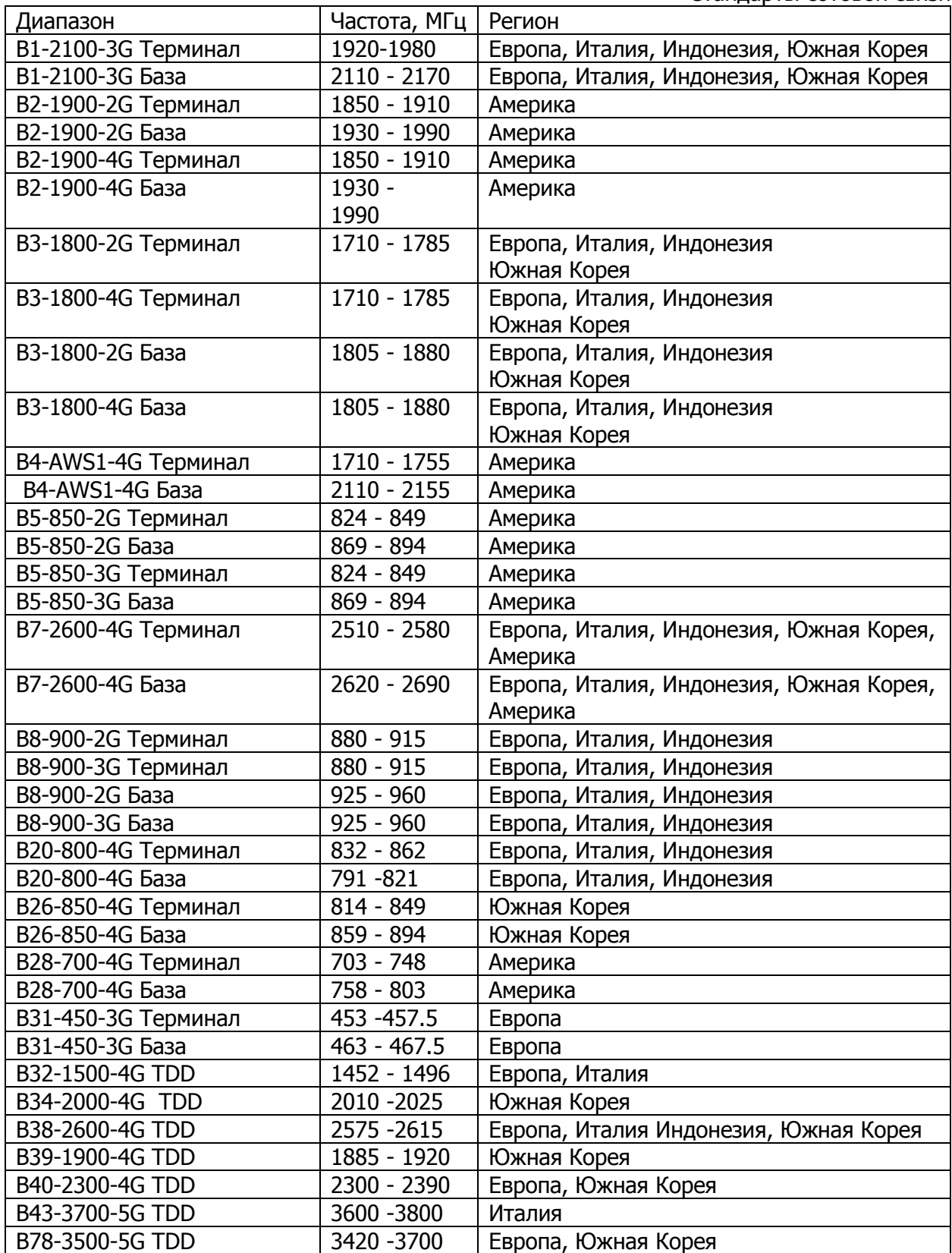

Стандарты сотовой связи

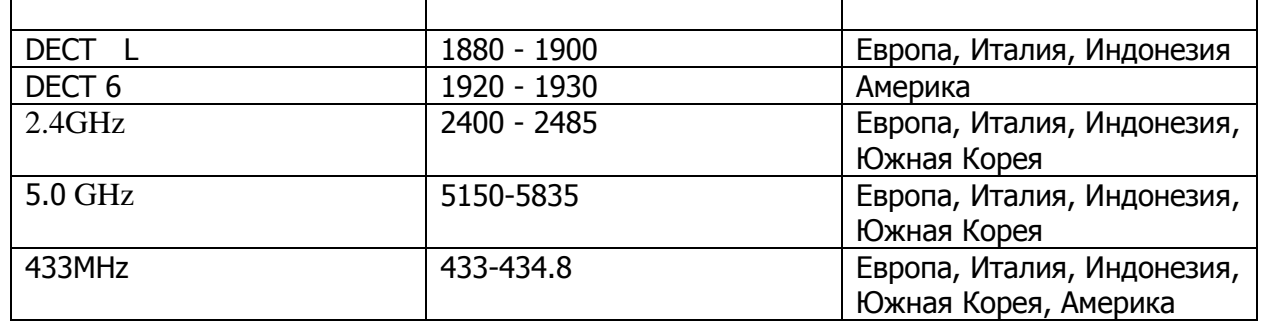

# Стандарты беспроводной передачи данных